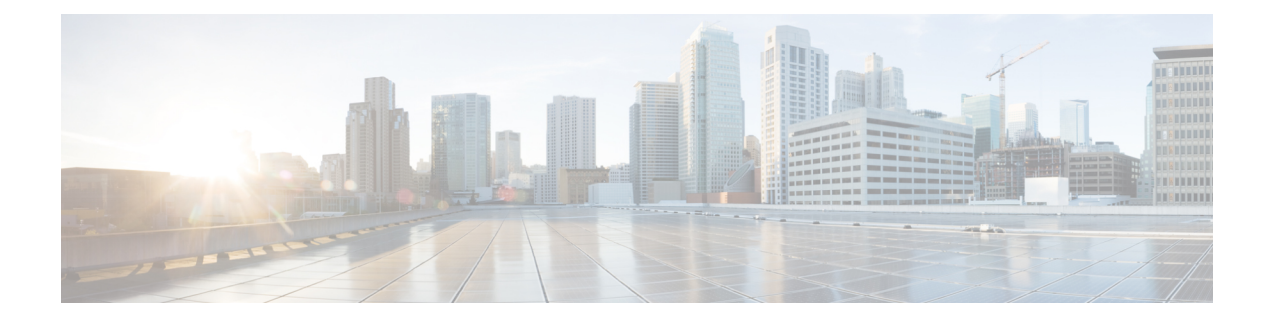

# **Using Cisco Network Insights for Resources**

This chapter contains the following sections:

- Cisco NIR [Components,](#page-0-0) on page 1
- Cisco NIR Setup and [Settings,](#page-1-0) on page 2
- Guidelines and [Limitations,](#page-2-0) on page 3
- [Navigating](#page-2-1) Cisco NIR, on page 3
- Using the Cisco Network Insights for Resources [Application,](#page-5-0) on page 6

# <span id="page-0-0"></span>**Cisco NIR Components**

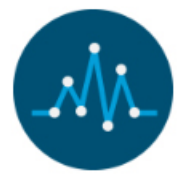

The Cisco Network Insights for Resources (Cisco NIR) is a real-time monitoring and analytics application.

The Cisco NIR application consists of the following components:

• **Data Collection**—The streaming of telemetry data is done by the Operating Systems on the fabric switches. As each data source is different and the format in which data is streamed is different, there are corresponding collectors running analytics that translate the telemetry events from the devices into data records to be stored in the data lake. The data stored in the data lake is a format that the analytics pipeline can understand and work upon.

The following telemetry information collected from various devices in the fabric to achieve the goal:

- Resources Analytics—This includes monitoring software and hardware resources of fabric switches on the Cisco APIC.
- Environmental—This includes monitoring environmental statistics of hardware resources such as fan, CPU, memory, and power of the fabric switches.
- Event Analytics—This includes monitoring of events, faults and configuration changes.
- Statistics Analytics—This includes monitoring of nodes, interfaces, and protocols on the Cisco APIC and fabric switches.
- Flow Analytics—This includes the anomalies in the behavior of fabric switches such as average latency, packet drop indicator, and flow move indicator across the entire ACI.
- **Resource and Environmental Utilization**—Resource analytics supports configuration, operational and hardware resources. Environmental covers CPU, memory, temperature, fan utilization, power, and storage related to the leaf switches, spine switches, and Cisco APIC. System analytics also covers anomalies, the trending information of each resource, and graphing of parameters, which help network operators debug devices over periods of time.
- **Predictive Analytics and Correlation**—The value-add of this platform is predicting failures in the fabric and correlating internal fabric failures to the user-visible/interested failures.
- **Anomaly Detection**—Involves understanding the behavior of each component well using different machine learning algorithms and raising anomalies when the resource behavior deviates from the expected pattern. Anomaly detector applications use different supervised and unsupervised learning algorithms to detect the anomalies in the resources and they log the anomalies in a anomaly database.

# <span id="page-1-0"></span>**Cisco NIR Setup and Settings**

#### **Initial Setup**

This section contains information required to set up the Cisco NIR application in the Cisco APIC.

#### **Welcome to Network Insights**

The first time you launch the Cisco Network Insights for Resources application, you are greeted with a welcome dialog. Follow these steps to complete the initial setup of Cisco NIR app:

**1.** On the welcome dialog, click **Begin Set Up**.

The Set Up window appears.

- **2.** Make sure the following are checked for the application. They are checked by default.
	- NTP and Time Zone Configuration
	- Flow Analytics
	- Inband IP Configuration
- **3.** Click **Done**.

#### **Settings**

Once Cisco NIR is installed, if there are Faults present in the application, they will show on the **Faults** tab. To verify App functionality, click on the **Settings** icon and select **Service Status** . You should see green checks next to each service that is operating normally. In the **Settings** menu click **Collection Status**, you should see the green circles in the table indicating the nodes where information is being transmitted.

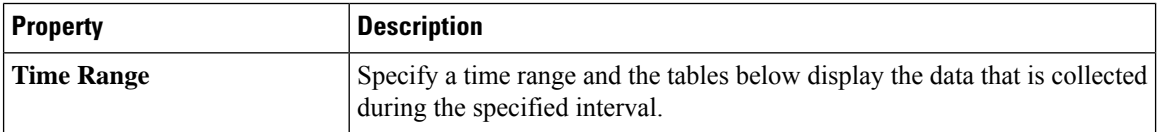

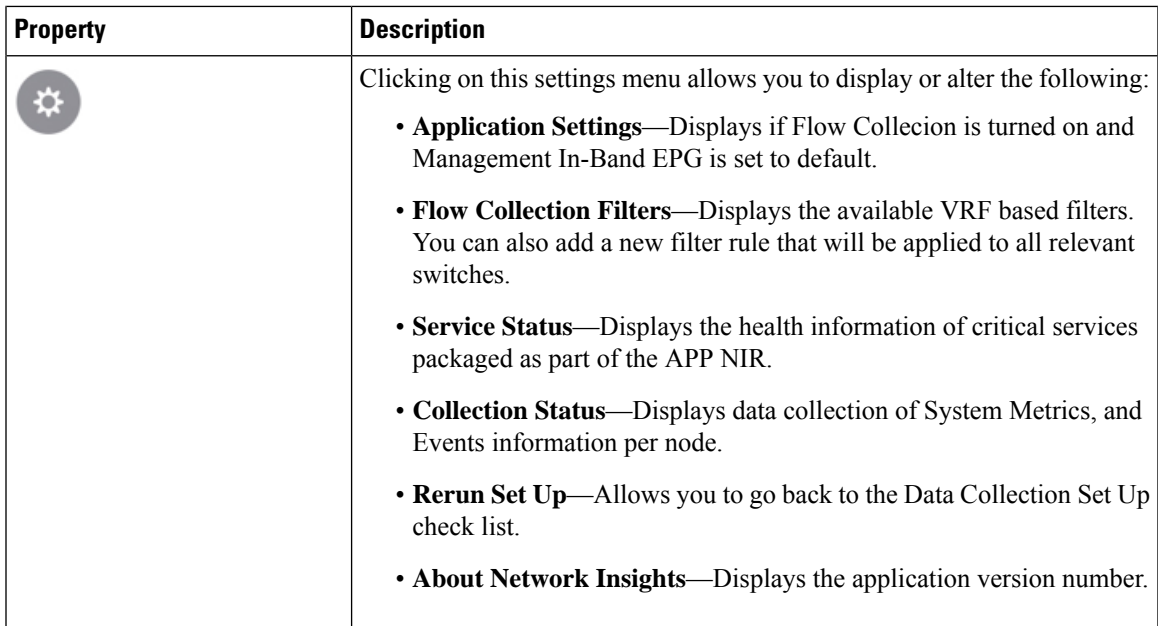

# <span id="page-2-0"></span>**Guidelines and Limitations**

The following are guidelines and limitations for Cisco NIR on Cisco APIC.

• When fabric is upgraded and nodes are reloaded, disable and enable the Cisco NIR app for the application to load the latest data.

# <span id="page-2-1"></span>**Navigating Cisco NIR**

The Cisco NIR application window is divided into two parts: the Navigation pane and the Work pane.

### **Navigation Pane**

The Cisco NIR navigation pane divides the collected data into three categories:

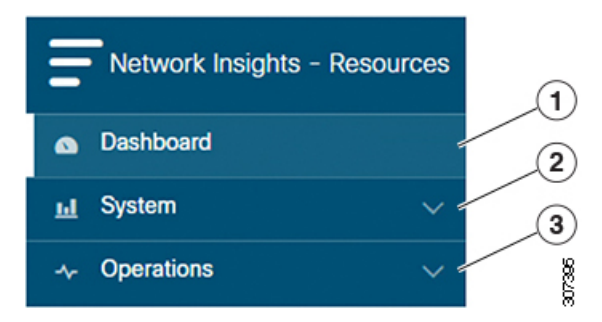

**1** Dashboard: The main dashboard for the Cisco NIR application providing immediate access to anomalies.

**2** System: Resource and environmental utilization as well as software telemetry.

**3** Operations: Statistics information for interfaces and protocols, flow analytics for viewing average latency, flow move indicator, and packet drops, and event analytics for viewing audit logs, events and faults.

Expanding System and/or Operations reveals additional functions:

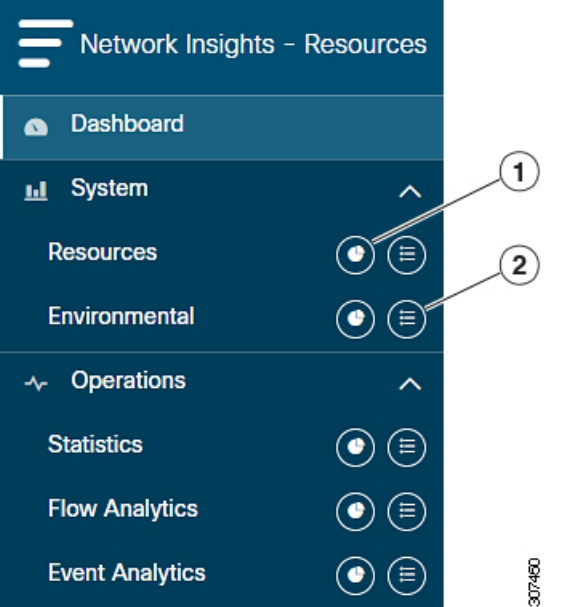

**1** Dashboard View icon: Provides immediate access to top usage or issues for the selected telemetry type.

**2** Browse View icon: Provides a detailed view of returned data for the selected telemetry type and allows for filtering to further isolate problem areas.

#### **Work Pane**

The work pane isthe main viewing location in the Cisco NIR application. All information tiles, graphs, charts, and lists appear in the work pane.

#### **Dashboard Work Pane**

This is an example of the Cisco NIR Dashboard work pane:

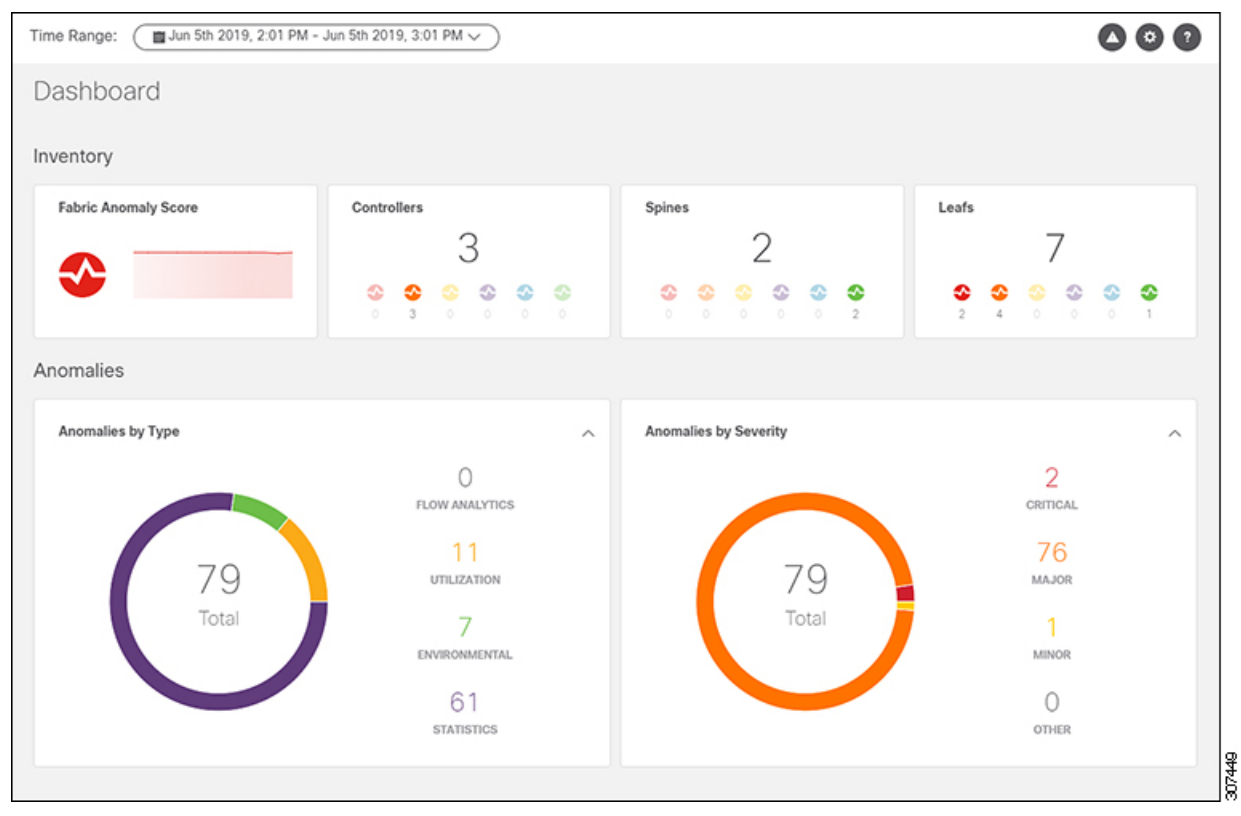

In an information tile, you can usually click on a numeric value to switch to the Browse work pane:

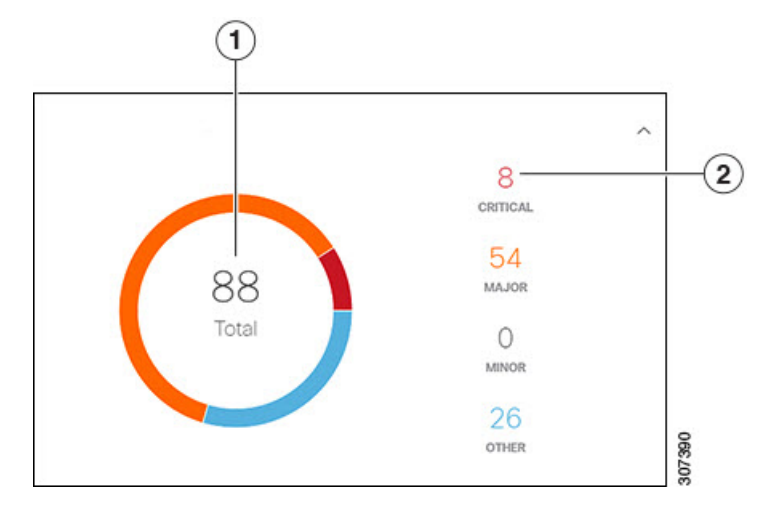

**1** Launches the Browse work pane with all of the items displayed from the graph in the information tile.

**2** Launches the Browse work pane with only the selected items displayed from the number in the information tile.

#### **Browse Work Pane**

The Browse work pane isolates the data for the parameter chosen on the Dashboard. The Browse work pane displays a top node lists, graphs over time, and lists all the nodes in an order defined by the anomaly score:

**5**

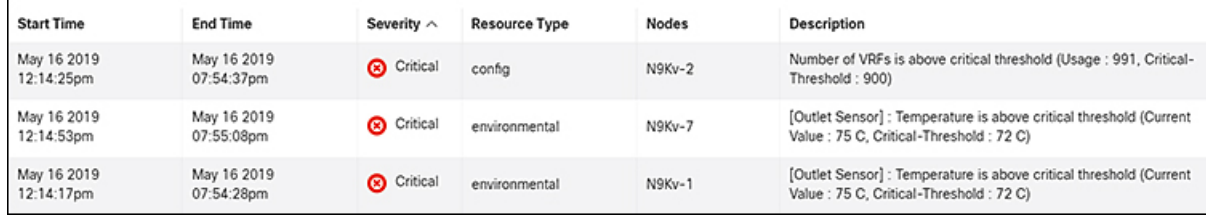

Clicking on one of the nodes in the list opens the Details work pane for that selection.

#### **Details Work Pane**

The Details work pane provides resource details about the item selected in the event list on the Browse work pane. The Details work pane consists of:

- General Information: Includes the anomaly score and the node name.
- Resource Trends: Includes operational resources, configuration resources, and hardware resources.
- Anomalies: Includes all anomalies for the node resource.

# <span id="page-5-0"></span>**Using the Cisco Network Insights for Resources Application**

Each Cisco Application Centric Infrastructure (Cisco ACI) switch streams telemetry events from the fabric to the Cisco NIR app which then analyzes the events and proactively detects issues in the fabric behavior. Use the dashboards in the Cisco NIR application to view relevant information and select specific items to view details.

# **Cisco NIR Dashboard**

The Cisco Network Insights for Resources (Cisco NIR) application dashboard provides immediate access to anomalies occurring in the network. Anomalies are learned deviations from the last known "good" state of a switch and are displayed by type and severity. Anomalies include resource utilization, environmental, flow anomalies, and interface and protocol-level errors, and are color coded based on severity: Critical: Red, Major: Orange, Minor: Yellow, Warning: Purple, Information: Blue, and Healthy: Green.

In the controllers/spines/leaves blocks on the dashboard, the large central number is the total count of those devices. The six colored icons at the bottom of the block are the six anomaly levels, and the small number below each icon is the count of devices at that anomaly level. The sum of these anomaly counters will be the same as the large total count.

Some factors that contribute to the presence of an anomalies are exceeded thresholds and excessive rates of change.

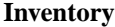

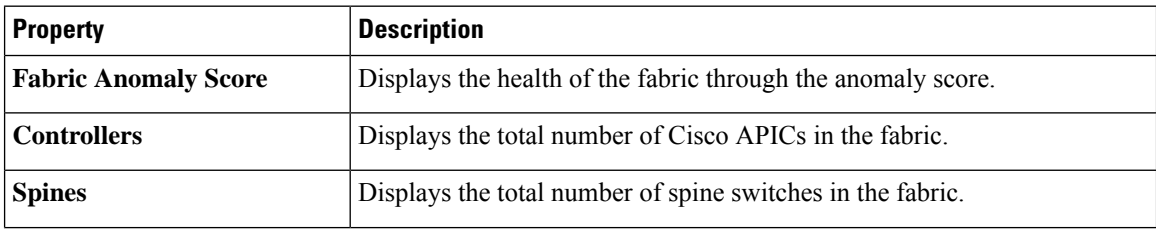

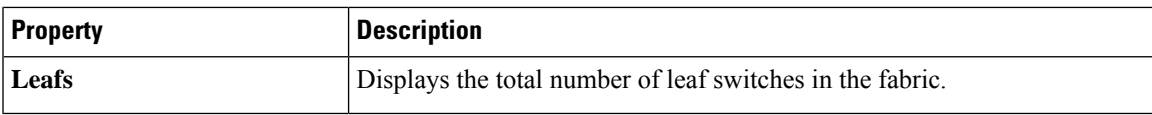

#### **Anomalies**

Click on any number to access the Browse Anomalies work pane.

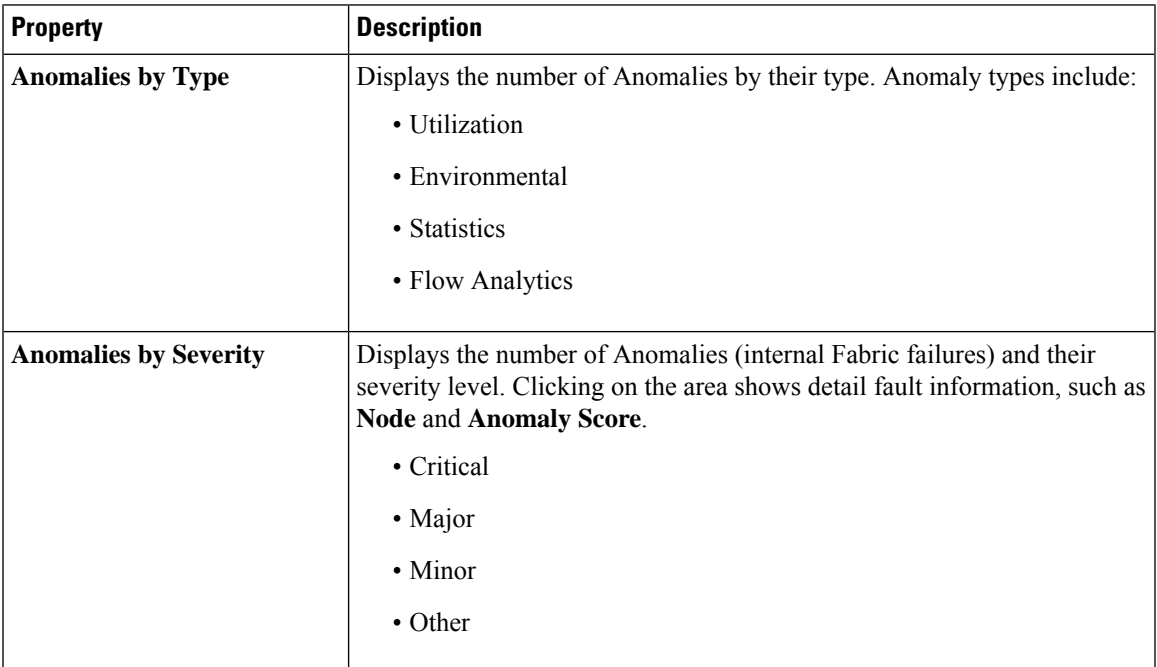

#### **Browse Anomalies**

View, sort, and filter anomalies through the Browse Anomalies work pane.

#### **Filters**

You can refine the displayed anomalies by the following filters:

- Start Time display only anomalies with a specific start time.
- End Time display only anomalies with a specific end time.
- Description display only anomalies with a specified description.
- Nodes display only anomalies for specific nodes.
- Category display only anomalies from a specific categary.
- Resource Type display only anomalies of a specific resource type.
- Severity display only anomalies of a specific severity.

For the filter refinement, use the following operators:

- = = with the initial filter type, this operator, and a subsequent value, returns an exact match.
- != with the initial filter type, this operator, and a subsequent value, returns all that do not have the same value.
- contains with the initial filter type, this operator, and a subsequent value, returns all that contain the value.
- !contains with the initial filter type, this operator, and a subsequent value, returns all that do not contain the value.
- < with the initial filter type, this operator, and a subsequent value, returns a match less than the value.
- <= with the initial filter type, this operator, and a subsequent value, returns a match less than or equal to the value.
- > with the initial filter type, this operator, and a subsequent value, returns a match greater than the value.
- >= with the initial filter type, this operator, and a subsequent value, returns a match greater than or equal to the value.

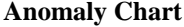

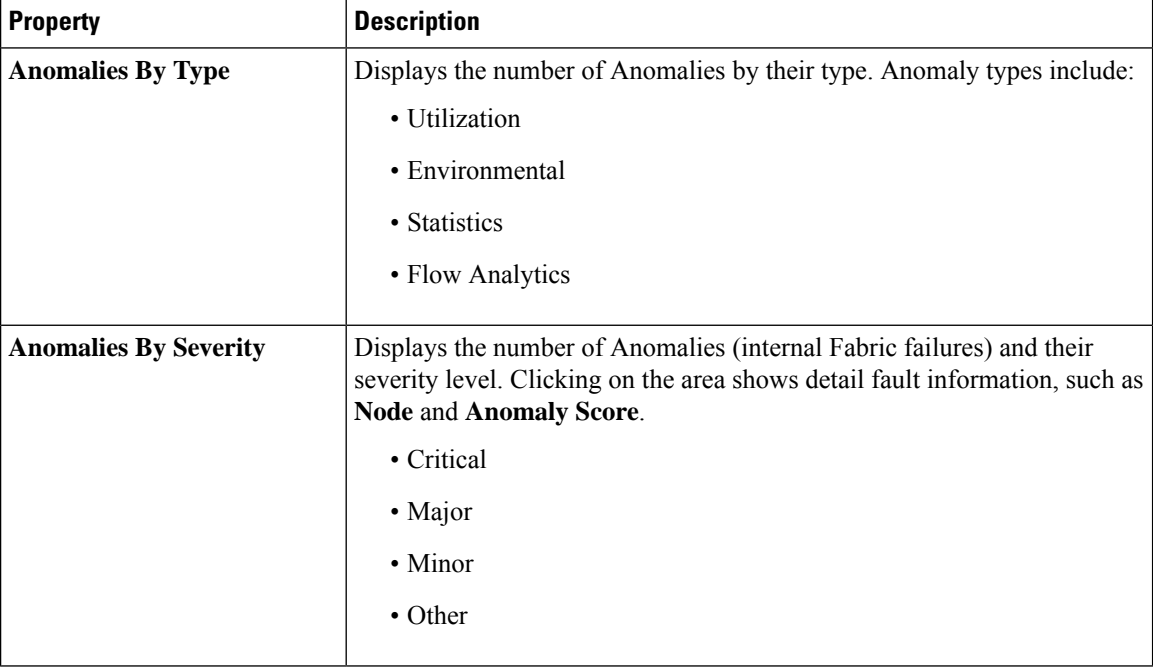

# **Cisco NIR System**

The System section of the Cisco NIR application contains two areas of data collection:

- **Resources**—Fabric component capacity information.
- **Environmental**—Hardware component capacity information.

## **Resources**

The System Resources of the Cisco NIR application contains two areas of data collection.

**Resources Dashboard**

The Resources dashboard displays utilization, rate of change, trends, and resource anomalies over time for operational, configuration and hardware resources. Top leaf and spine nodes are displayed based on the factors that produced the high utilization.

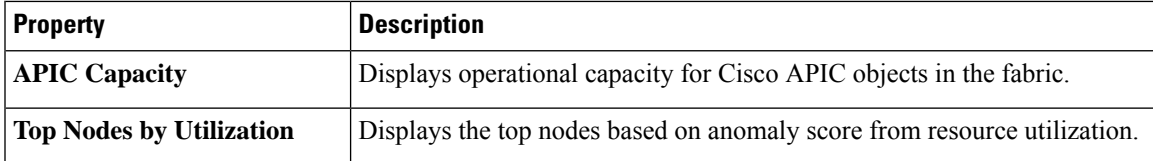

#### **Browse Resources**

View, sort, and filter statistics through the Browse Resources work pane.

#### **Filters**

You can refine the displayed statistics by the following filters:

• Node - display only nodes.

A filter refinement lets you select the filter, operator, and value. You can use the following operators:

- = = with the initial filter type, this operator, and a subsequent value, returns an exact match.
- != with the initial filter type, this operator, and a subsequent value, returns all that do not have the same value.
- contains with the initial filter type, this operator, and a subsequent value, returns all that contain the value.
- !contains with the initial filter type, this operator, and a subsequent value, returns all that do not contain the value.

I

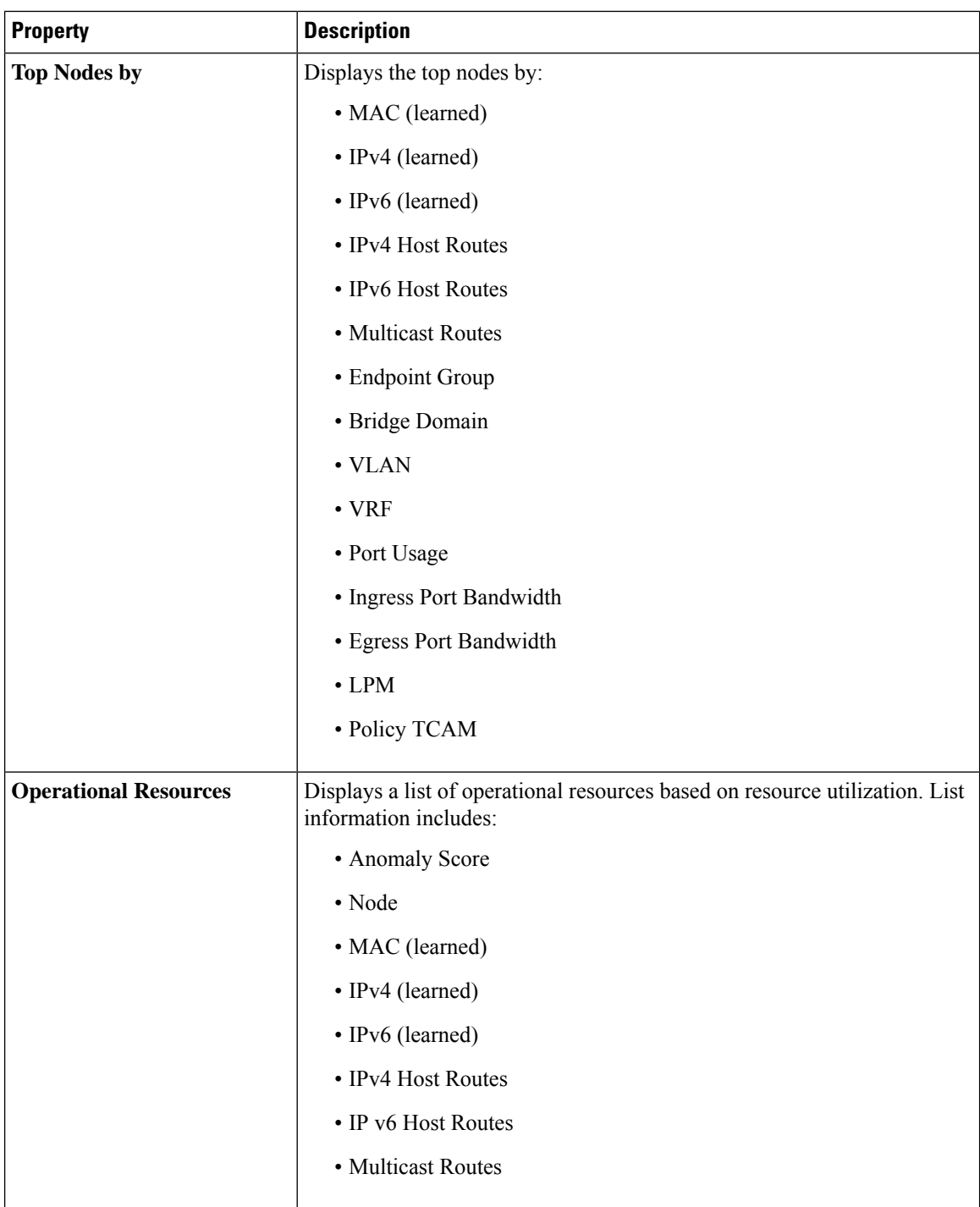

i.

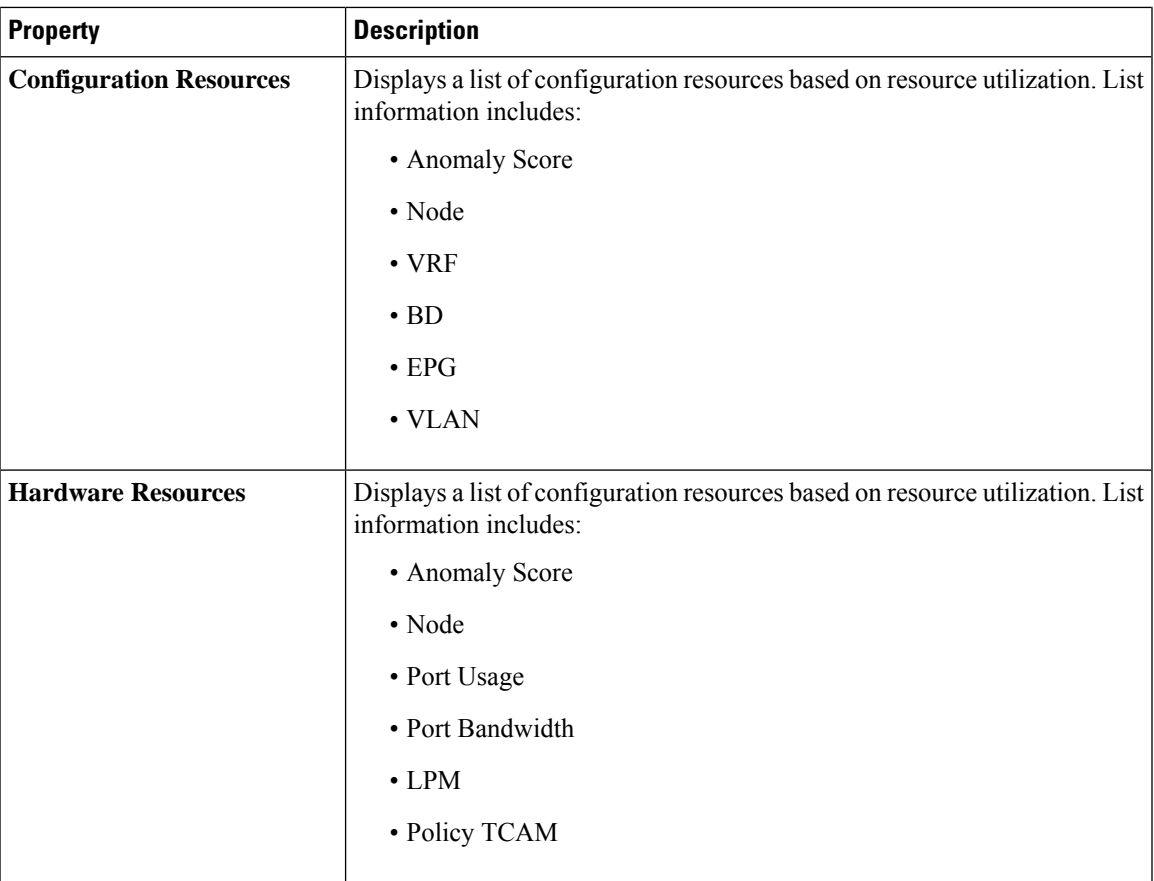

# **Environmental**

The System Environmental of the Cisco NIR application contains two areas of data collection.

### **Environmental Dashboard**

The Environmental Dashboard displays utilization, rate of change, trends, and anomalies over time for switch environmental resources such as fans, power, CPU, and memory.

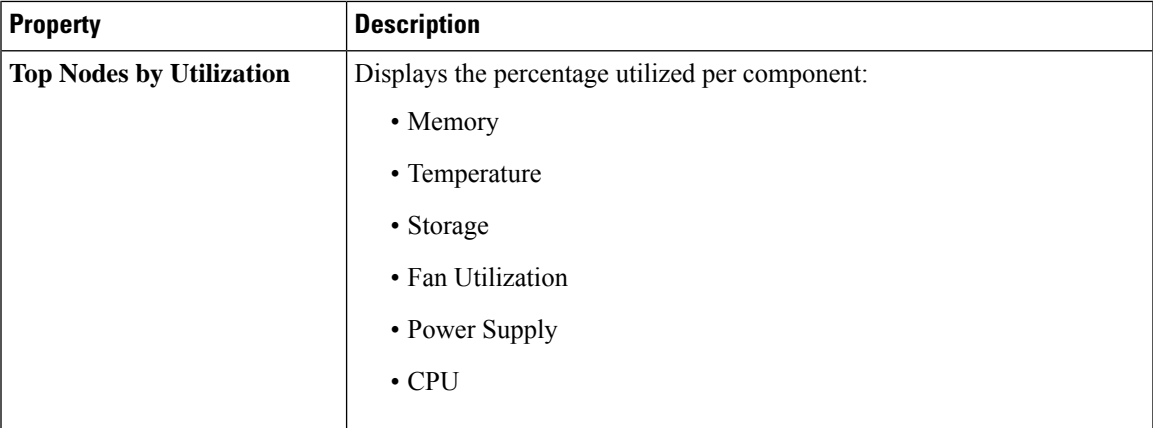

**Browse Environmental Resources**

View, sort, and filter statistics through the Browse Environmental Resources work pane.

#### **Filters**

You can refine the displayed statistics by the following filters:

• Node - display only nodes.

A filter refinement lets you select the filter, operator, and value. You can use the following operators:

- = = with the initial filter type, this operator, and a subsequent value, returns an exact match.
- != with the initial filter type, this operator, and a subsequent value, returns all that do not have the same value.
- contains with the initial filter type, this operator, and a subsequent value, returns all that contain the value.
- !contains with the initial filter type, this operator, and a subsequent value, returns all that do not contain the value.

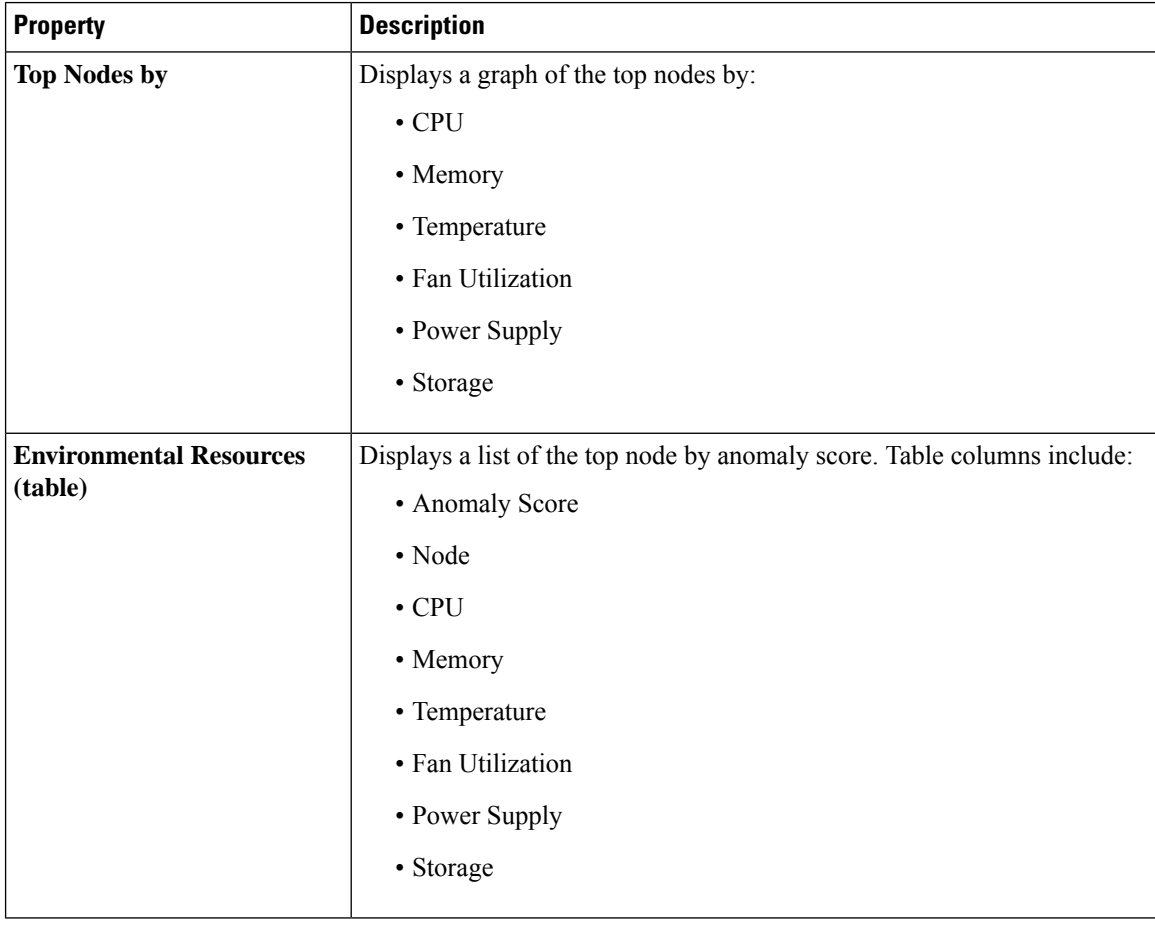

# **Cisco NIR Operations**

The Operations section of the Cisco NIR application contains three areas of statistical and analytical information:

- **Statistics**—Switch nodes interface usage and protocol statistics.
- **Flow Analytics**—Telemetry information collected from various devices in the fabric.
- **Event Analytics**—Displays charts for event occurrences over time.

## **Statistics**

The Operations Statistics section of the Cisco NIR application contains statistical information for top switch nodes.

#### **Statistics Dashboard**

The Statistics Dashboard displays top switch nodes by interface errors or usage, and protocol statistics.

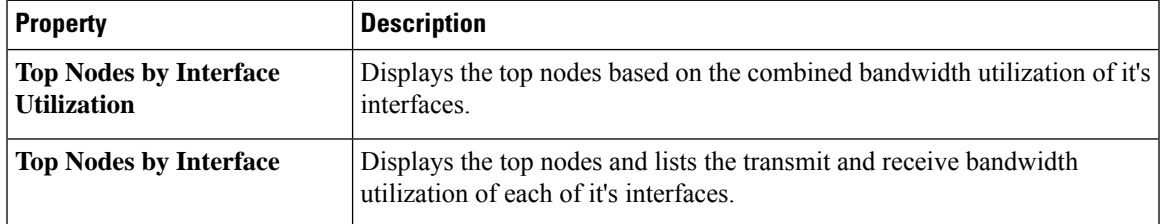

#### **Browse Statistics**

View, sort, and filter statistics through the Browse Statistics work pane.

#### **Filters**

You can refine the displayed statistics by the following filters:

- Node display only nodes.
- Interface display only interfaces.
- Protocol display only protocols.
- Operational State -
- Admin State -

The filter refinement lets you select the filter, operator, and value. You can use the following operators:

- = = with the initial filter type, this operator, and a subsequent value, returns an exact match.
- != with the initial filter type, this operator, and a subsequent value, returns all that do not have the same value.
- contains with the initial filter type, this operator, and a subsequent value, returns all that contain the value.
- !contains with the initial filter type, this operator, and a subsequent value, returns all that do not contain the value.

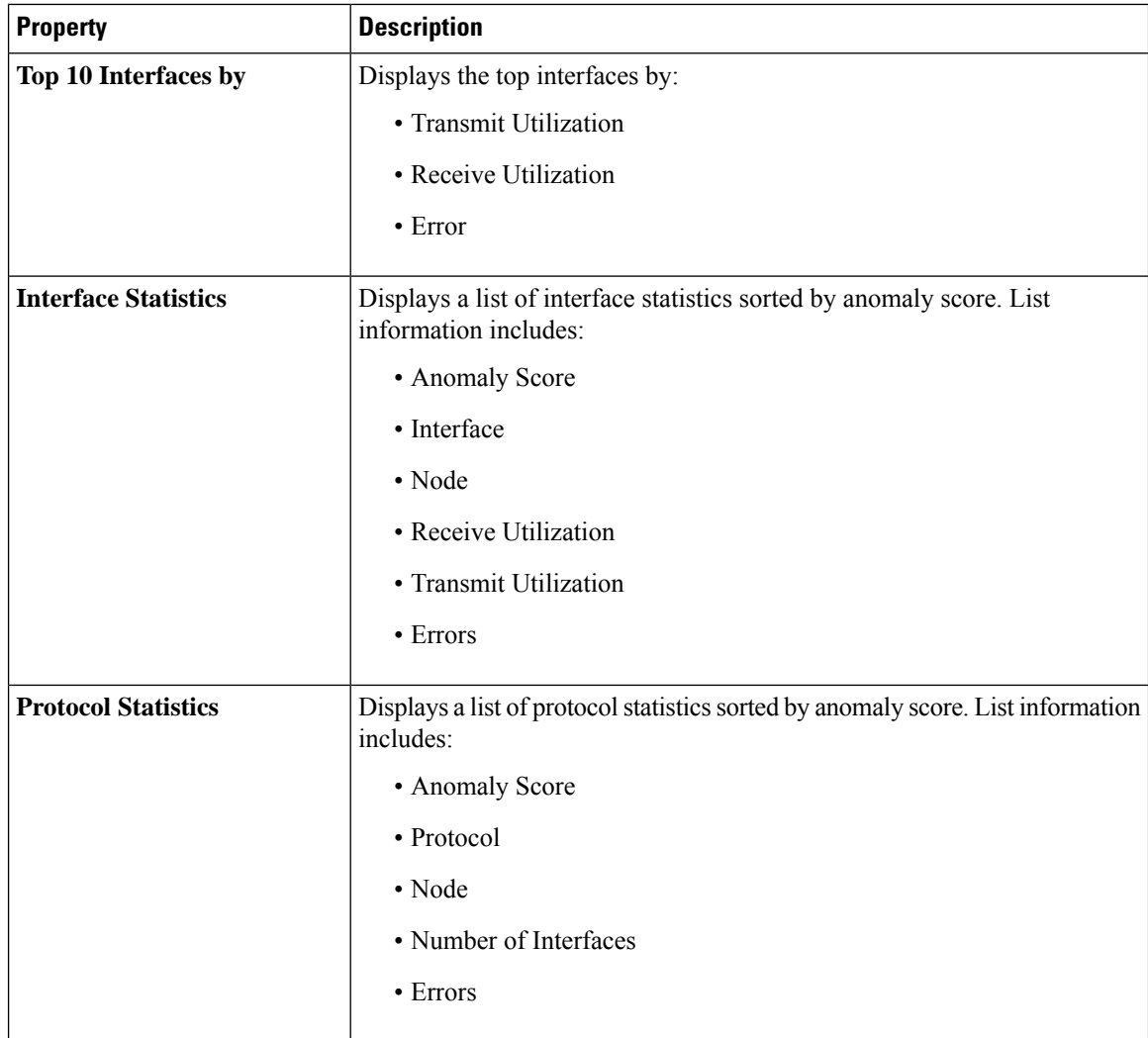

## **Flow Analytics**

The Flow Analytics section of the Cisco NIR application displays the telemetry information collected from various devices in the fabric.

#### **Flow Analytics Overview**

Each Cisco Application Centric Infrastructure (Cisco ACI) switch streams telemetry events from the fabric to an external service that analyzes the events and proactively detects issues in the fabric behavior. By analyzing the flows exported from all Cisco ACI leaf switches in the fabric it is possible to build a picture of all flows entering and leaving the fabric.

Each flow record has a packet counter representing the number of packets entering the ASIC for that flow over a period of time. This period of time is called aggregation interval. There are several points where flow statistics for a given flow can be aggregated. Aggregation can happen in the ASIC, switch software, and server software.

#### **Flow Analytics Pre-requirements**

The following are required for Cisco NIR application running on the Cisco Application Services Engine via Cisco APIC:

- The Flow Analytics for Cisco NIR application requires you to install Cisco Application Services Engine, Release 1.1.0a.
- For details on Flow Telemetry support for Cisco Nexus series switches, see Hardware [Requirements](b-cisco-apic-nir-app-user-guide_chapter2.pdf#nameddest=unique_6).

### **Flow Analytics Dashboard**

The Flow Analytics Dashboard displays telemetry information collected from various devices in the fabric. The flow analytics records let the user visualize the flows in the fabric and their characteristics across the entire ACI fabric.

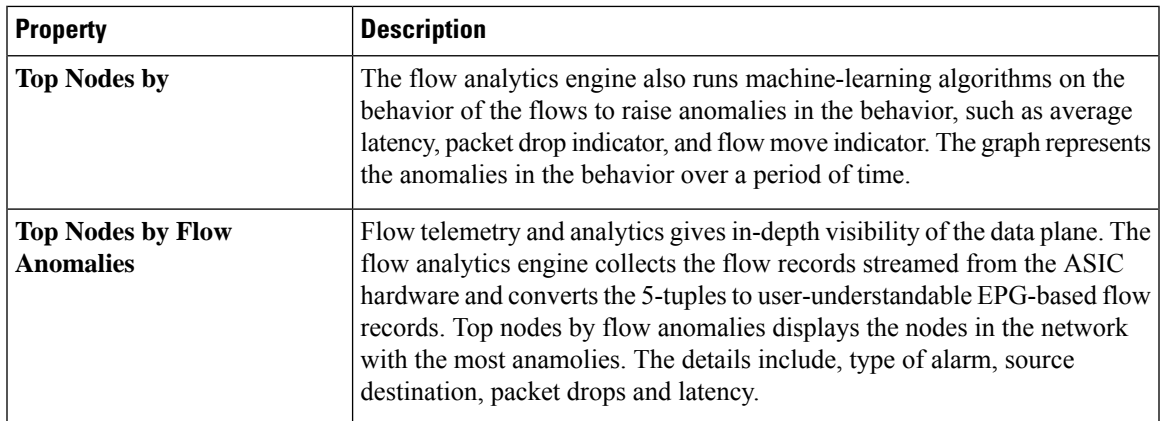

## **Browse Flows**

Browse flows filters the flows to visualize the top nodes by flow anomalies through the Browse Flow Analytics work pane.

| <b>Property</b> | <b>Description</b>                                                                                                    |
|-----------------|----------------------------------------------------------------------------------------------------|
|                 | Clicking on this icon allows you to alter the following:                                                                                                    |
|                 | • Application Settings—Enable or disable flow collection and assign<br>a previously configured inband management EPG.                                                                                                   |
|                 | <b>Note</b><br>By default, flow collection is disabled. After the NIR<br>application is downloaded, you must enable flow collection<br>for this feature to function.                                                    |
|                 | • Flow Collection Filters—Create VRF and EPG collection rules per<br>tenant:                                                                                                    |
|                 | • Click the <b>Plus</b> icon and enter the filter Name.                                                                                                    |
|                 | • Select a Tenant, and VRF from the drop-downs.                                                                                                    |
|                 | • Enter the subnet in the <b>Subnet</b> field and click <b>Add Subnet</b> .                                                                                                    |
|                 | • Click Save                                                                                                    |
|                 | To verify that Flow Collection has started, select Collection<br><b>Note</b><br>Status. On the Collection Status table, you should see the<br>green circles indicating the nodes where the flows are being<br>exported. |
|                 | · System Status-Displays service status of the flows, such as API<br>Server, APIC Config Manager, Correlation Engine, Flow Manager,<br>and Prediction Engine and Capacity Usage per node and Network<br>Insights usage. |

**Note**

To verify that **Flow Collection**has started, check **CollectionStatus** in the**Settings** menu. If **Flow Collection** is functioning, you should see the green circles in the table indicating the nodes where the flows are being exported.

## **Flow Collection Filters**

This section describes the active nodes, ingress nodes, egress nodes, and flow collection filters to display the anomalies in the behavior of fabric switches.

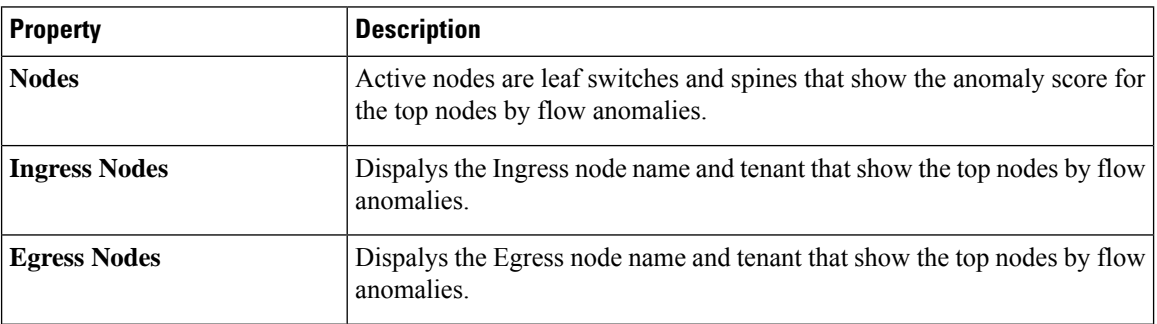

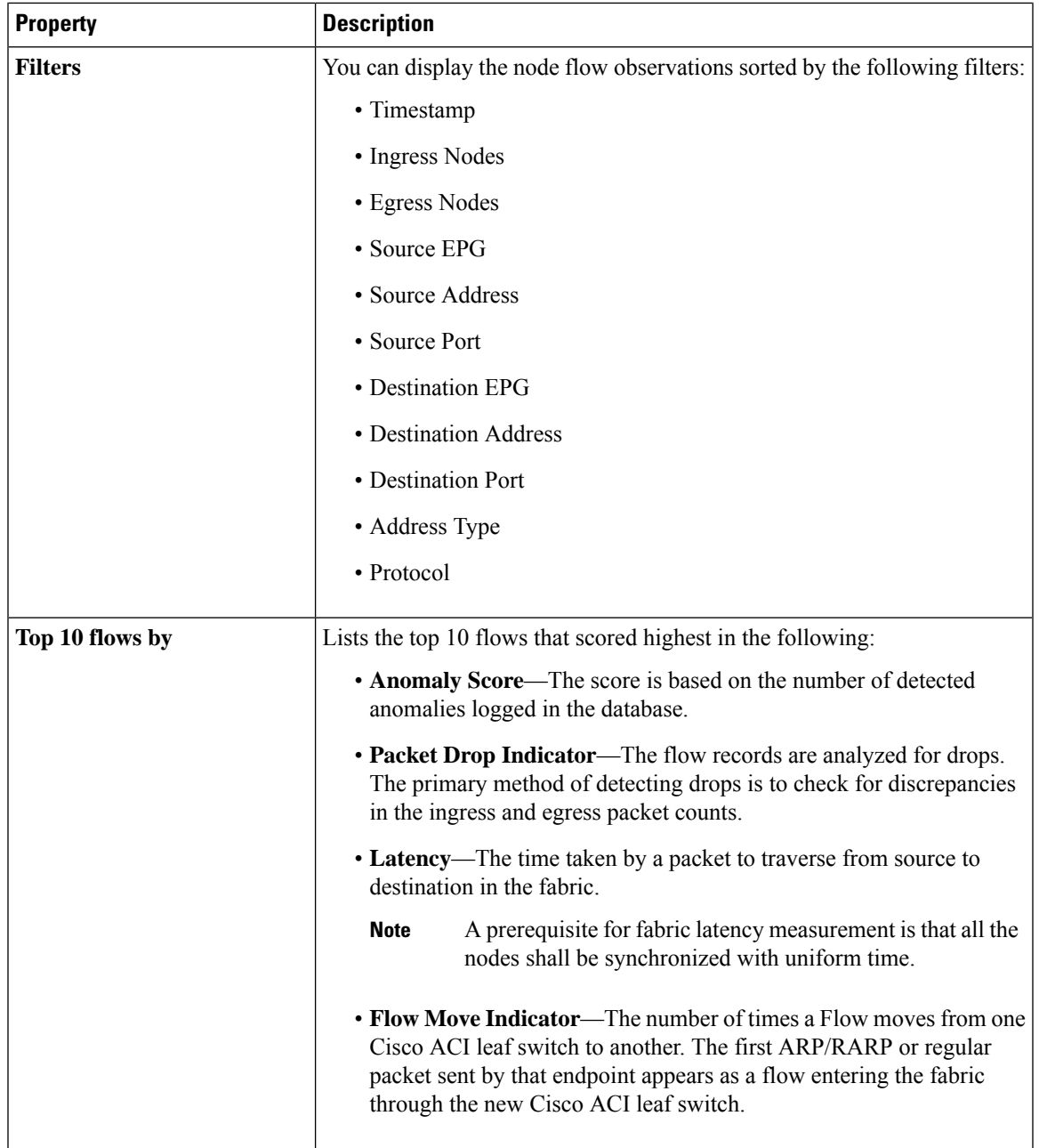

# **Event Analytics**

The Operations Event Analytics section of the Cisco NIR application displays charts for event occurrences information for top switch nodes.

### **Event Analytics Dashboard**

The Event Analytics Dashboard displays charts for event occurrences over time, audit logs by action, and events/faults by severity.

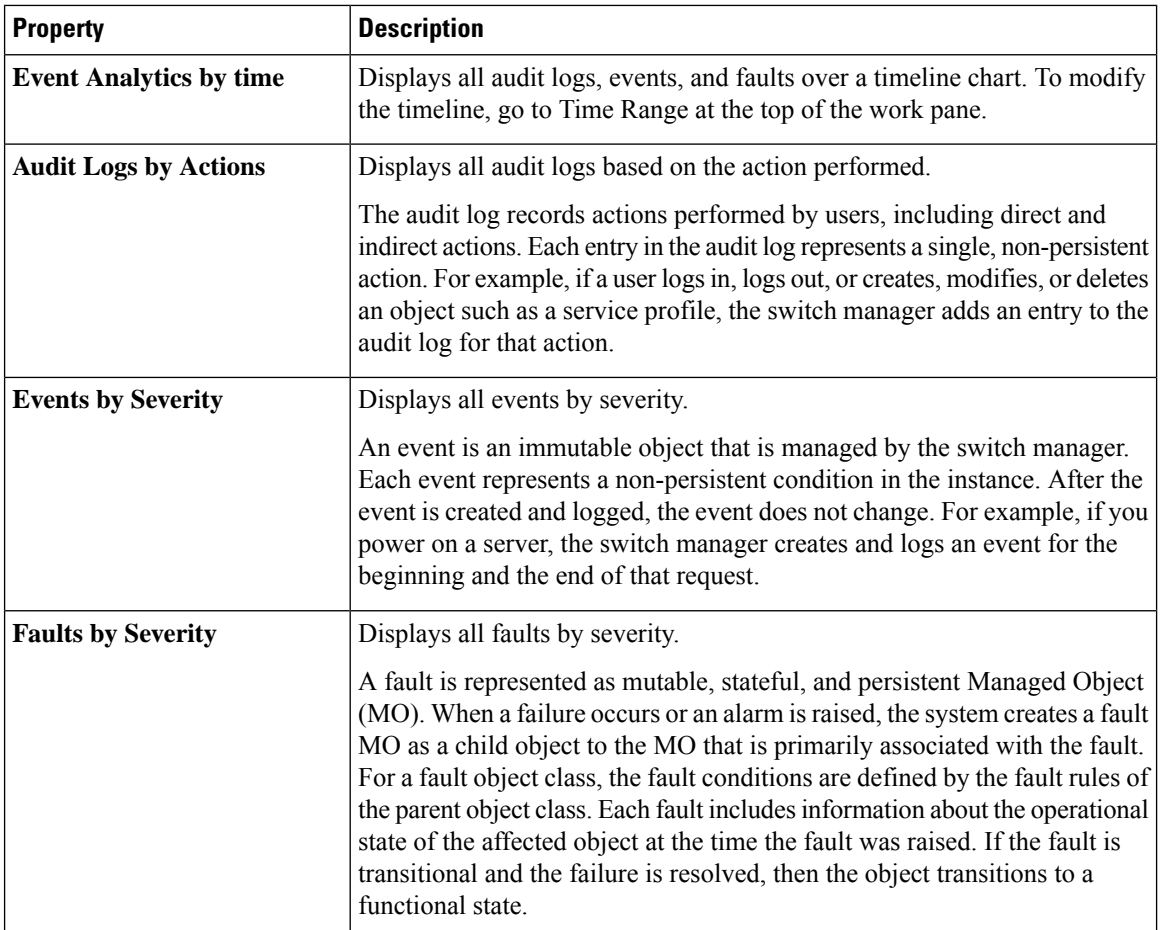

### **Browse Audit Logs, Events & Faults**

View, sort, and filter audit logs, events, and faults through the Browse Audit Logs, Events & Faults work pane.

### **Filters**

You can refine the displayed statistics by the following filters:

- Creation Time display only logs, events, and failures for a specific date.
- Type display only logs, events, and failures for the specified type.
- Severity display only logs, events, and failures for the specified severity.
- Action display only logs, events, and failures for the specified action type. This filter applies to audit logs.
- Node display only logs, events, and failures for the specified node name.
- Affected Object display only logs, events, and failures for the specified managed object.
- Description display only logs, events, and failures for the specified description.
- Record ID display only logs, events, and failures for the specified record ID.

As a filter refinement, use the following operators:

- = = with the initial filter type, this operator, and a subsequent value, returns an exact match.
- != with the initial filter type, this operator, and a subsequent value, returns all that do not have the same value.
- < with the initial filter type, this operator, and a subsequent value, returns a match less than the value.
- <= with the initial filter type, this operator, and a subsequent value, returns a match less than or equal to the value.
- > with the initial filter type, this operator, and a subsequent value, returns a match greater than the value.
- >= with the initial filter type, this operator, and a subsequent value, returns a match greater than or equal to the value.
- Audit Log (Type) display only audit logs.
- Event (Type) display only events.
- Fault (Type) display only faults.
- Cleared (Severity) display only cleared events and faults.
- Info (Severity) display only informational events and faults.
- Warning (Severity) display only warning events and faults.
- Minor (Severity) display only minor events and faults.
- Major (Severity) display only major events and faults.
- Critical (Severity) display only critical events and faults.
- Creation (Action) display only created audit logs.
- Deletion (Action) display only deleted audit logs.
- Modification (Action) display only modified audit logs.

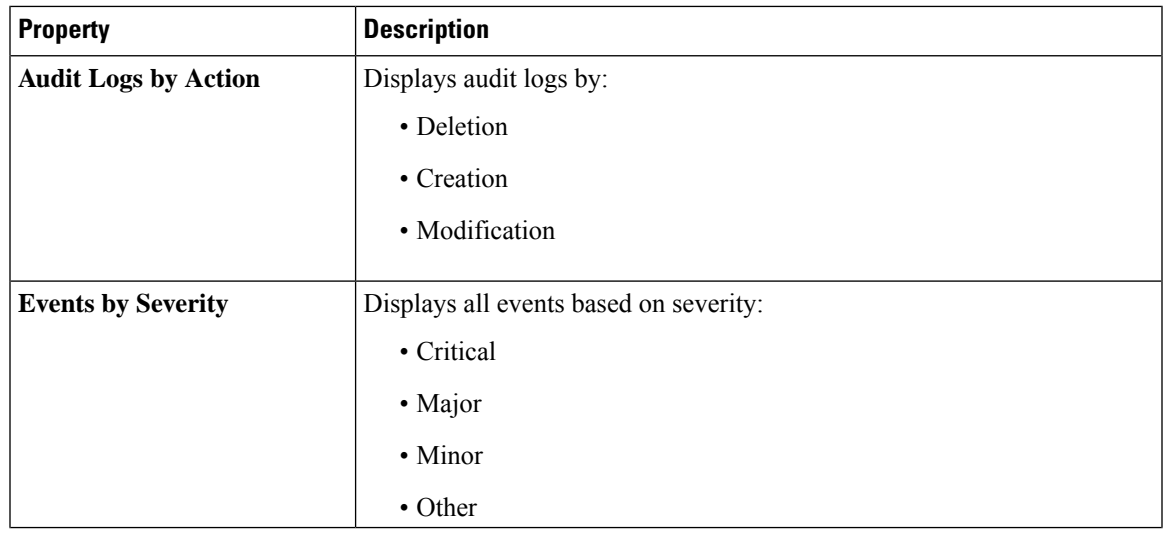

I

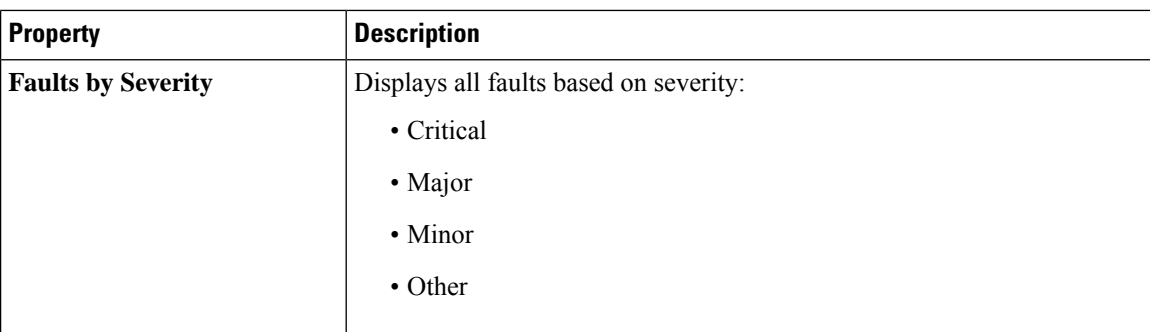

i.